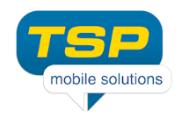

## **How to move your data from Lite to Full version?**

## **Step 1: Backup data**

The data stored in the Data Guard can be saved to the phone memory (the root directory you can see after connecting the phone to the PC). The file name is: dataguard.tsp. To do this, press menu button in the application (key or on screen key), select Backup Data and "save to external storage". The file will be saved to the phone external memory.

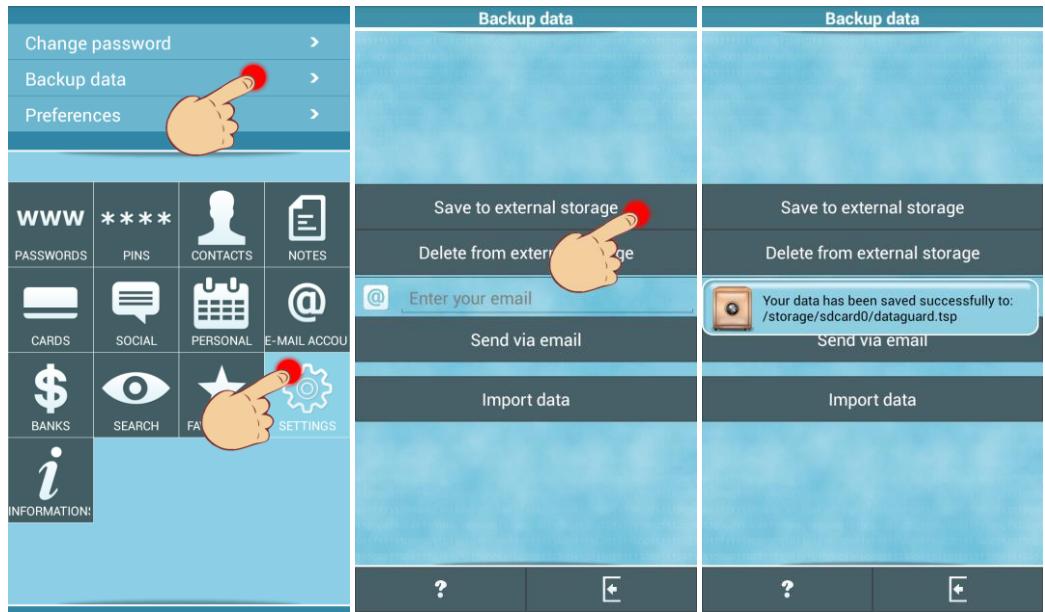

If you want to backup or move your data to the new phone, connect your phone to the computer. You can copy it to the new phone or do nothing, if you move date from the Lite to the Full version.

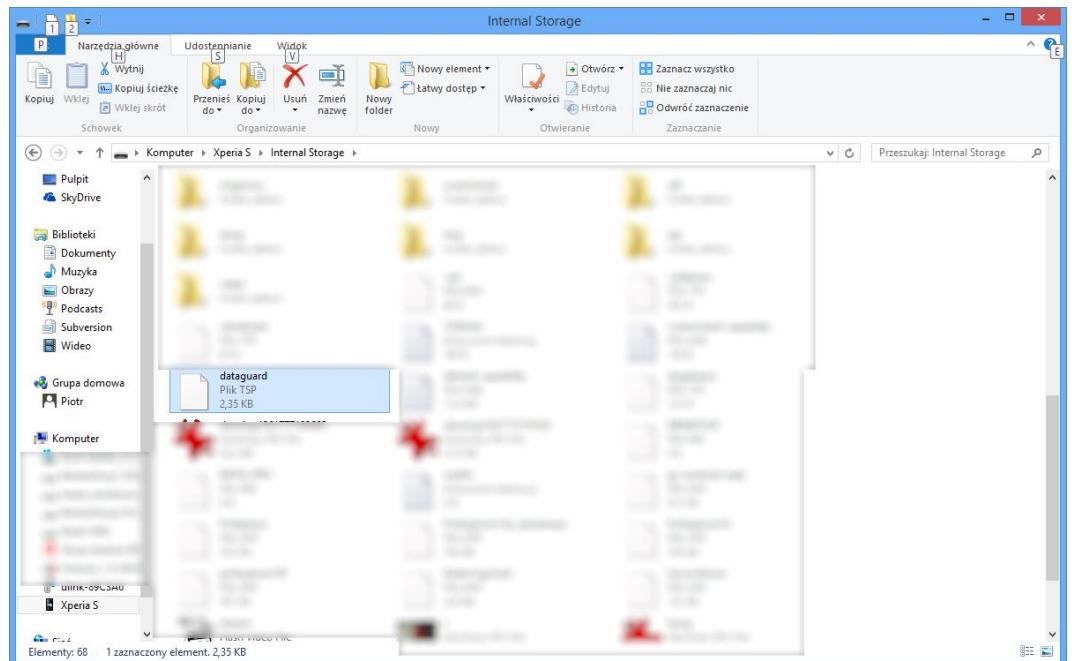

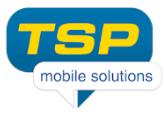

Do not worry, this file is protected by your password, but after you finish moving your data we strongly suggest to delete this file from your phone.

## **Step 2: Restore data in the other version of the DataGuard**

To import your data you have two possibilities:

1. If you haven't created the password in the new application version, run DataGuard and on the "Create password" screen press menu and select "Import data", you will be asked for the password and your data will be imported.

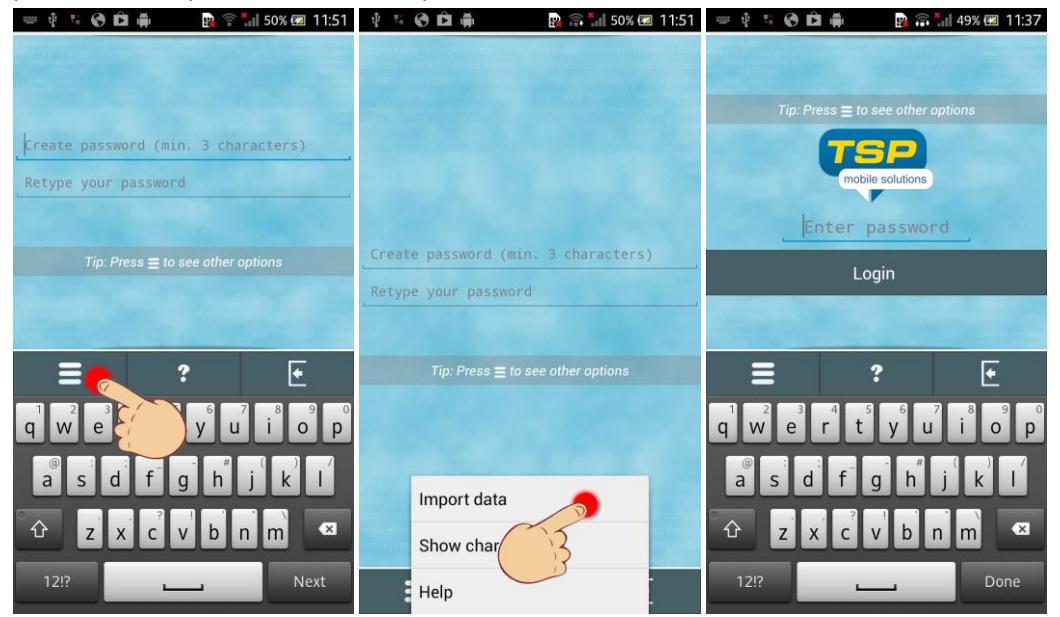

2. If you already created your password, go to Settings, then choose Backup Data and click on the Import Data buton.

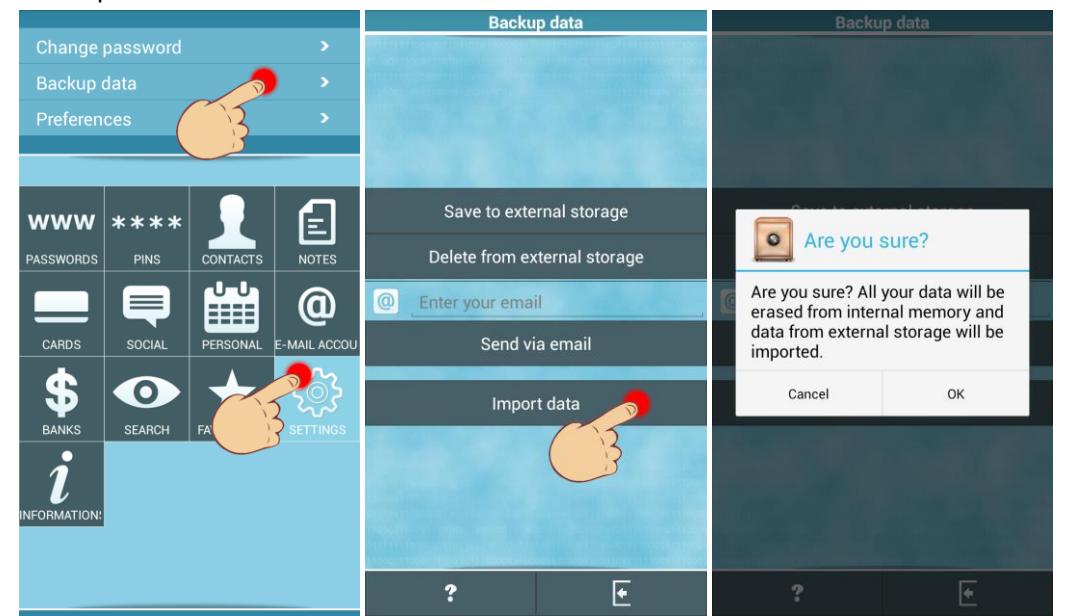

Remember, that **existing data will erased from the application**, and data will be imported from the dataguard.tsp file. **You have to enter password which was used to protect the backup file**!